## **如何修改 Windows 10 預設瀏覽器:**

**第 1 步** 點一下桌面左下角的開始按鈕(窗戶圖示)再按「**設定**」。如果找不到「**設定**」的話,請到「**所有程式**」選單裡去找。

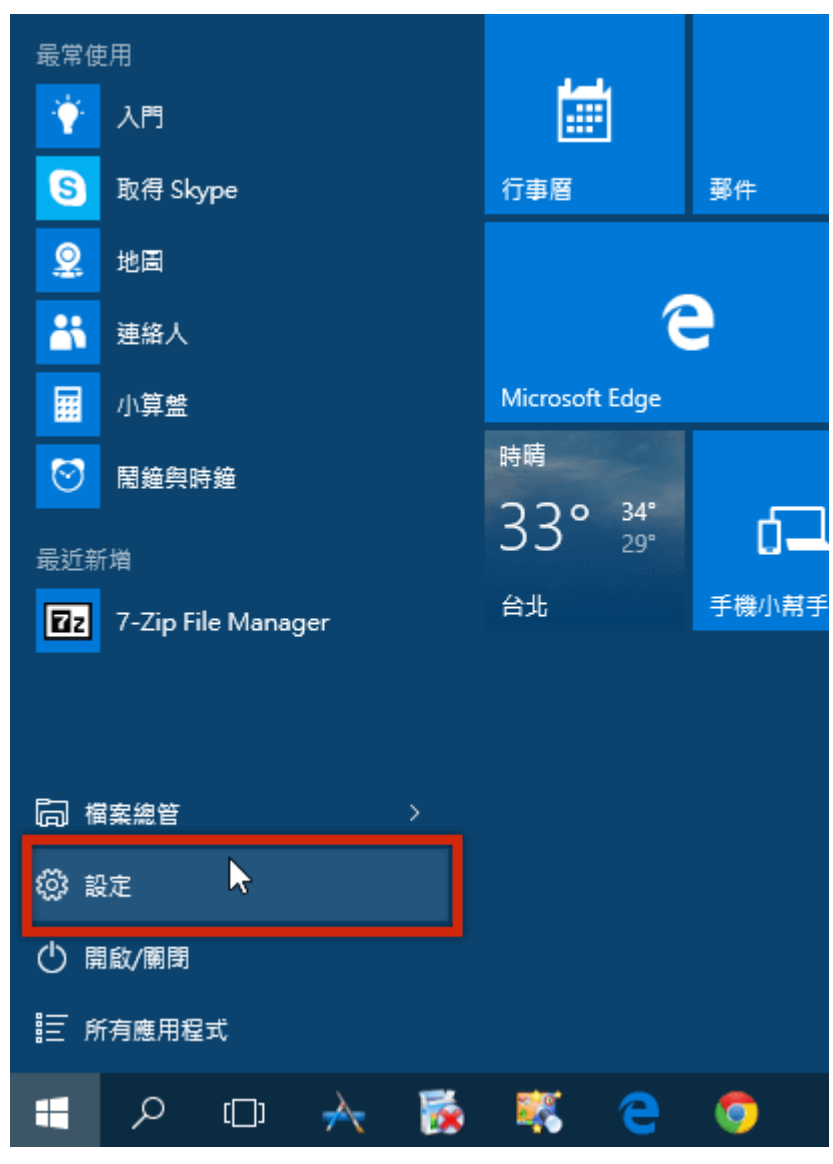

## **第 2 步** 開啟設定視窗後,請點一下「**系統**」圖示。

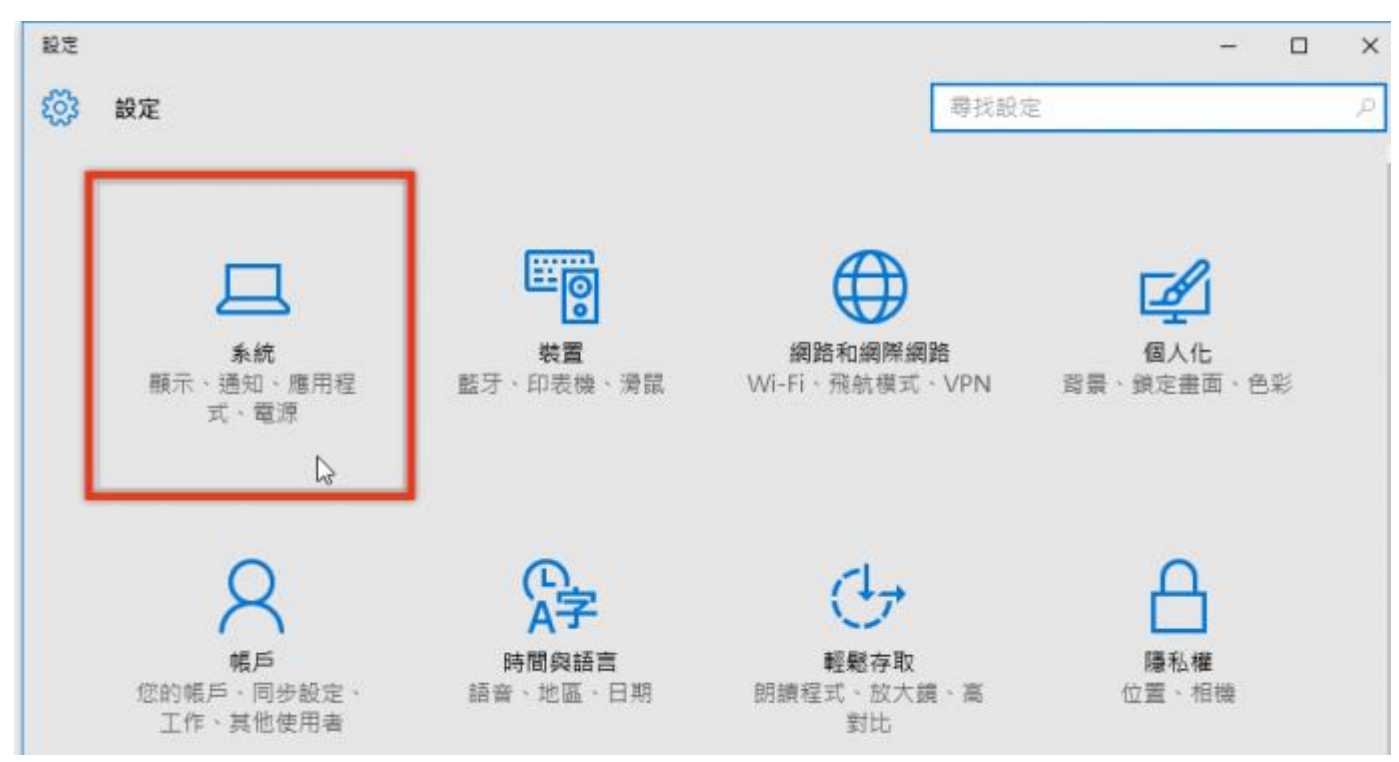

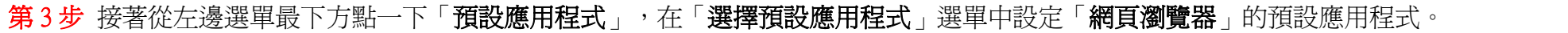

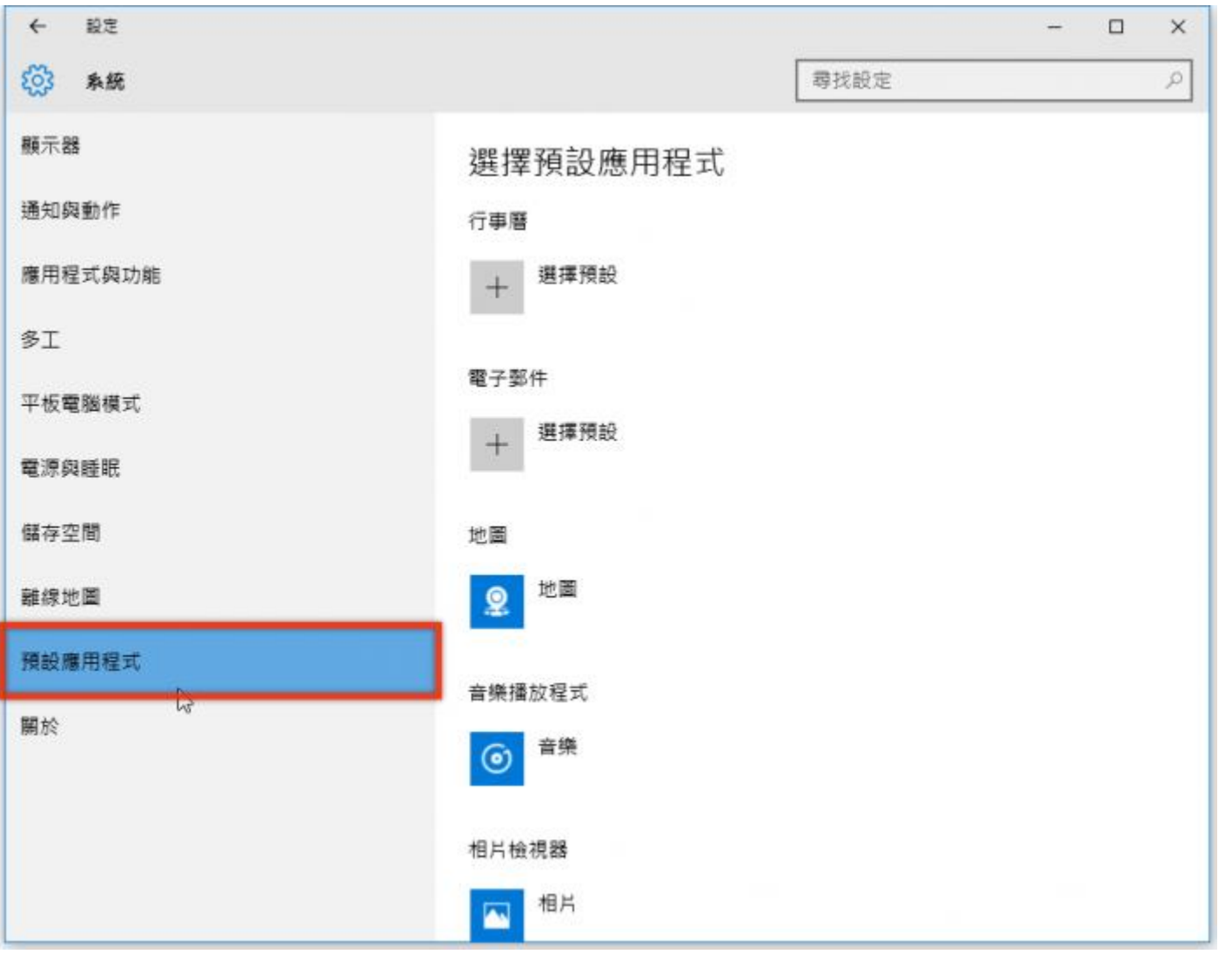

## **第 4 步** 然後在「**網頁瀏覽器**」的設定選單中,選 Internet Explorer,完成後關閉視窗即可。

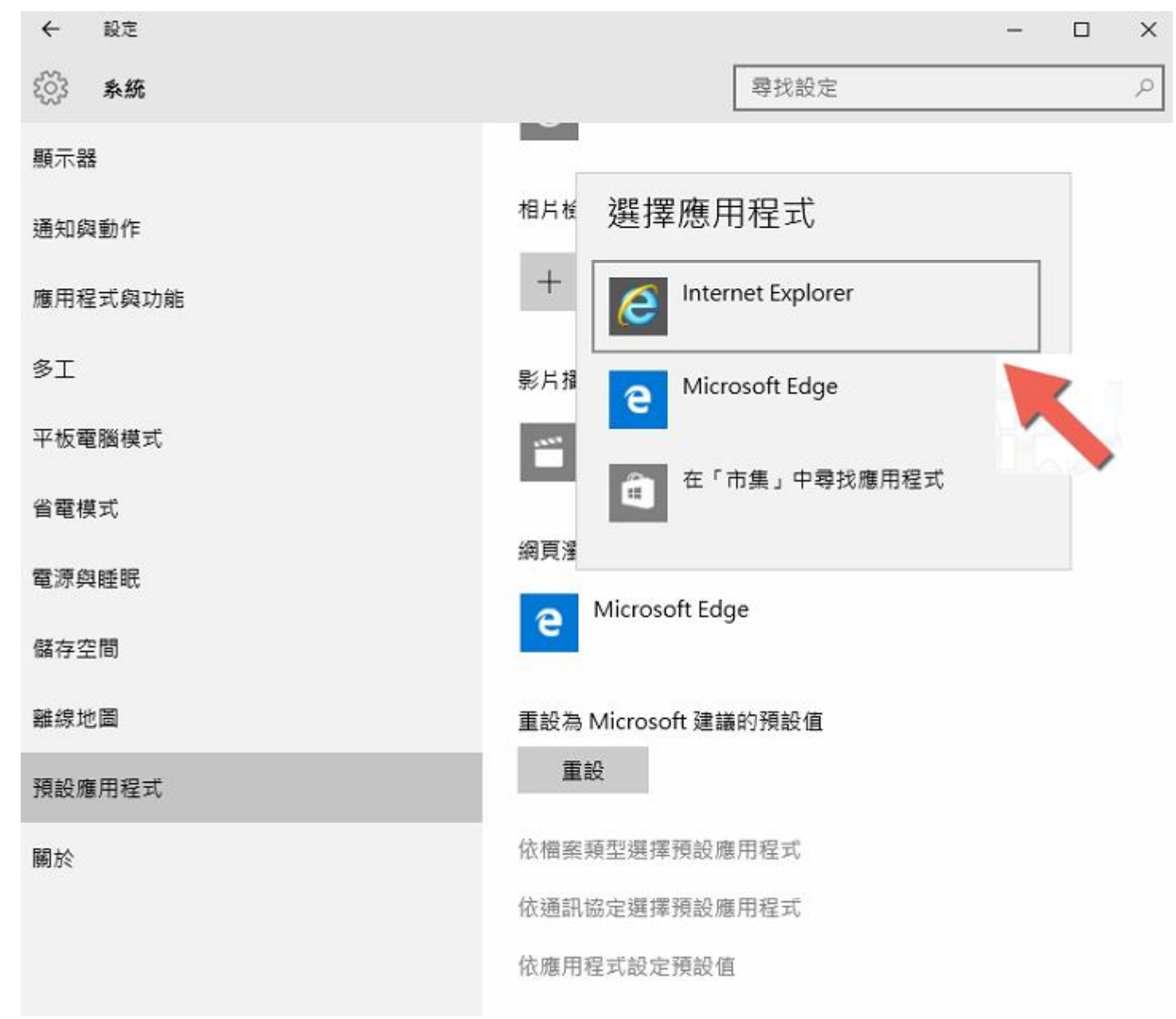